For product information and support, visit For product information and support, visit SPEECHLIVE<br>www.philips.com/dictation

PCL1000

PCL1100

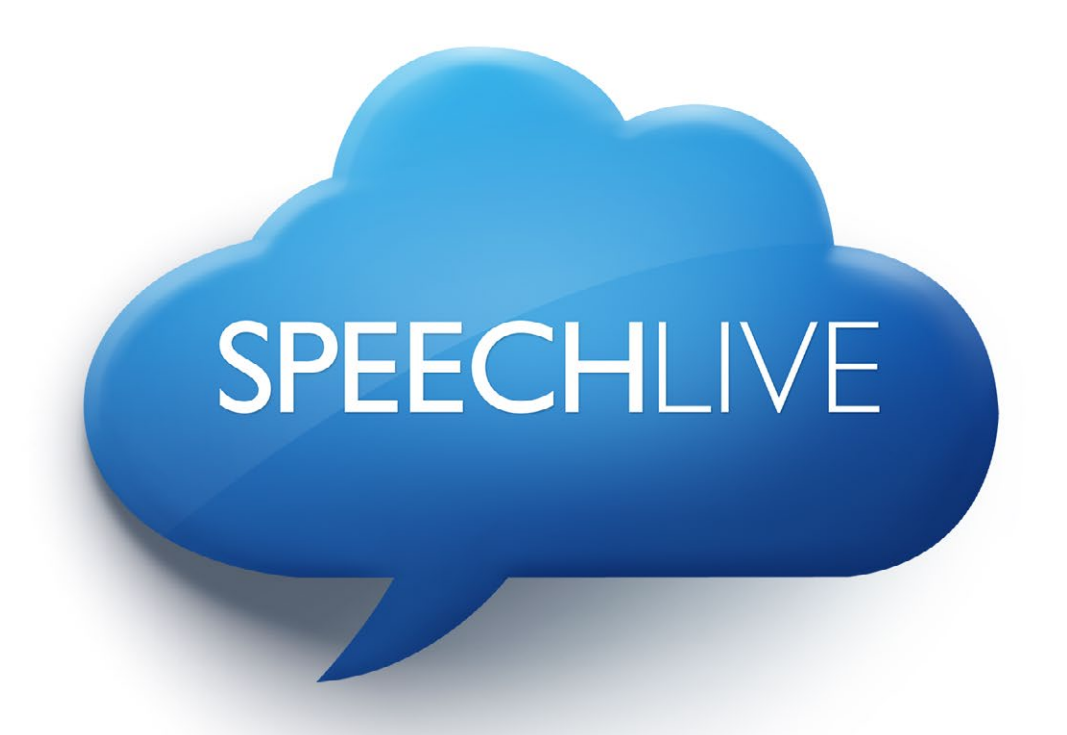

- EN Quick start guide for authors
- DE Kurzanleitung für Autoren
- FR Guide de démarrage rapide pour les auteurs
- NL Snelstartgids voor auteurs

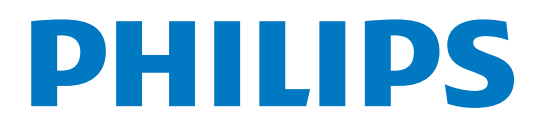

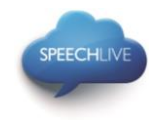

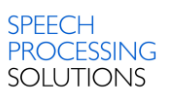

# Philips SpeechLive - Quick Start Guide for Authors

# Dear customer,

Thank you for choosing Philips SpeechLive as your cloud based dictation workflow solution. This guide gives you instructions on how to activate and configure your SpeechLive access. Please follow the instructions in this document only if you have received an invitation email from the SpeechLive system. The invitation email has the subject "You have been invited to use Philips SpeechLive".

# Contents

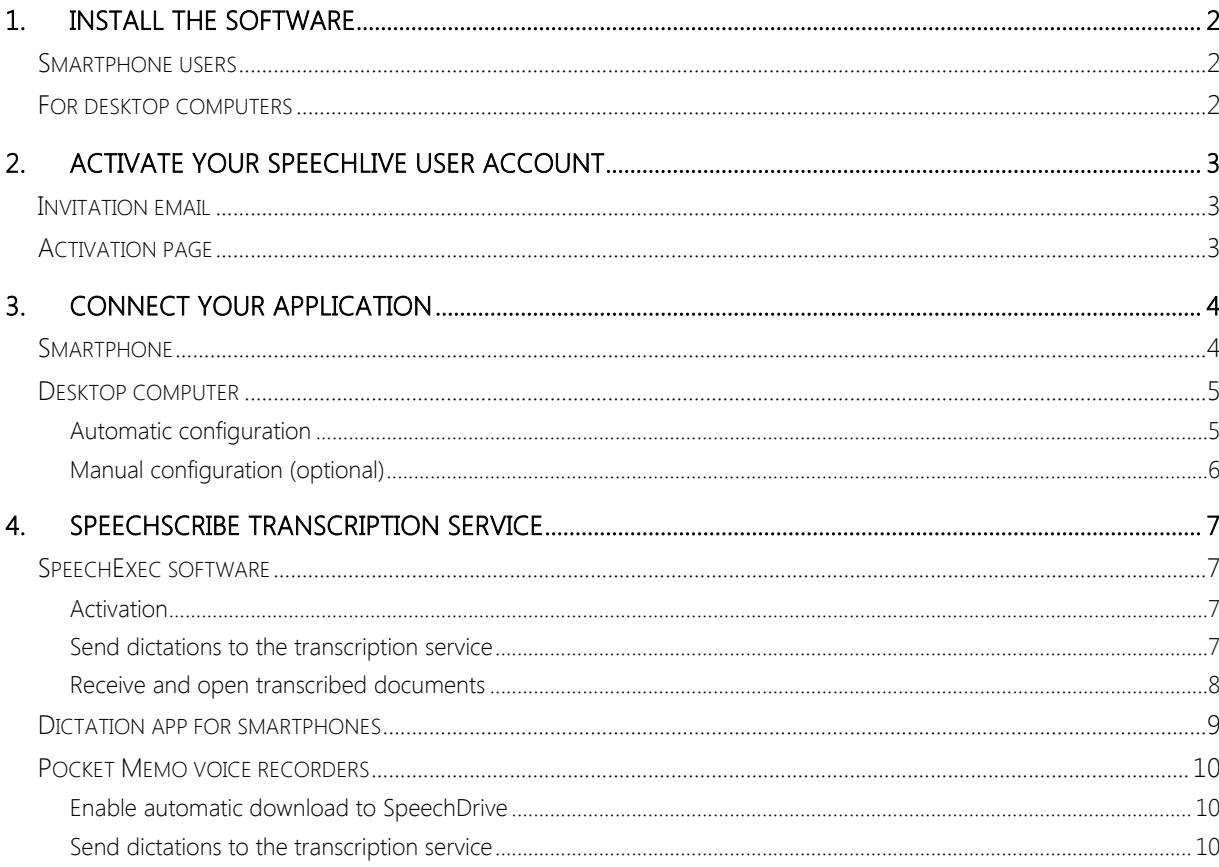

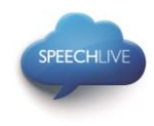

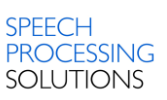

# <span id="page-3-0"></span>1. Install the software

As a SpeechLive author you can create dictations on your smartphone device (Android, iPhone or Blackberry10) or on your desktop computer. Your dictations will be securely stored in the SpeechDrive of your SpeechLive user account.

# <span id="page-3-1"></span>Smartphone users

Before activating your SpeechLive user account please make sure that you have installed the latest Philips dictation recorder app on your smartphone.

You can download the corresponding app from the links below.

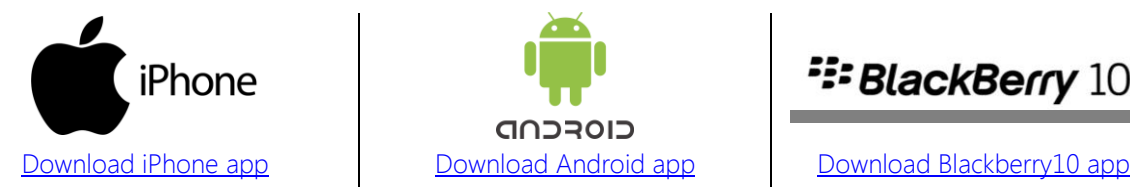

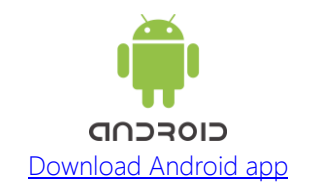

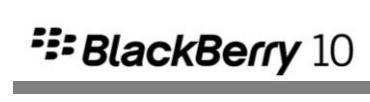

# <span id="page-3-2"></span>For desktop computers

Before activating your SpeechLive user account please make sure that you have installed the Philips SpeechExec Pro Dictate 8.1 software or later.

You can download the SpeechExec software from the link below:

[Download SpeechExec Pro Dictate](http://www.speechlive.com/speechexecprodictate/)

 $\bigoplus$  Note: For SpeechExec software you need to have a valid license key available. License keys can be ordered in the SpeechLive online shop or at your preferred SpeechLive partner.

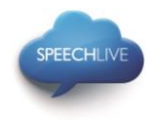

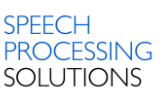

# <span id="page-4-0"></span>2. Activate your SpeechLive user account

# <span id="page-4-1"></span>Invitation email

Open the invitation email that you have received from the SpeechLive system and click on the activation link mentioned in the Step 2 of the email:

# 2 Activate

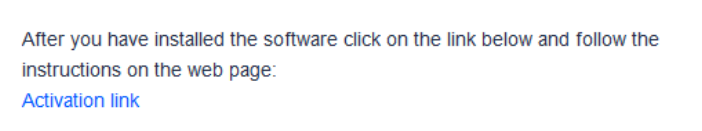

 $\bigoplus$  Note: If you cannot click on the link please copy the link into your browser's address bar and press the enter button on your keyboard!

# <span id="page-4-2"></span>Activation page

For security reasons you will be forwarded to a website where you have to define a password for your SpeechLive user account (your e-mail address is filled in automatically):

- 1. Type in your password **1**
- 2. Confirm your password by entering it a second time **2**

Click on the Accept invitation button. **3**

 $\bigoplus$  Note: the activation page might look slightly different when activating the account via a smartphone.

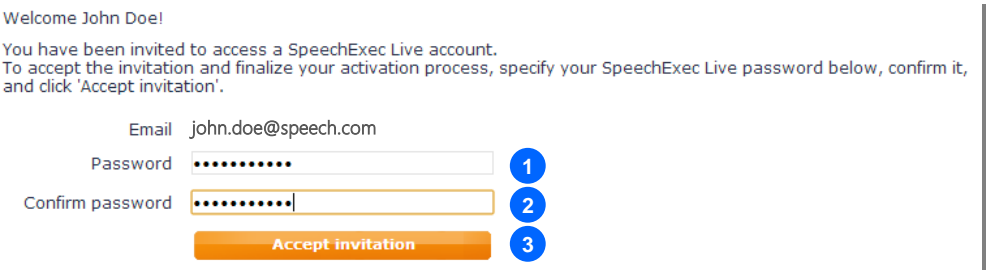

The final step is to connect your dictation application with your SpeechLive user account

- To connect your smartphone please follow the chapter **Smartphone**
- To connect your computer please follow the chapter [Desktop computer.](#page-6-0)

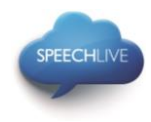

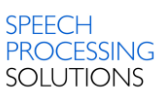

# <span id="page-5-0"></span>3. Connect your application

# <span id="page-5-1"></span>Smartphone

To connect your smartphone to your SpeechLive user account, please follow the steps below Note: Blackberry10 users can easily set up SpeechLive by following the Quick-Start-Guide that appears with the initial startup of the Philips Dictation Recorder app. The Quick-Start-Guide can also be executed via the "Help"-menu within the App.

#### **Configuration**

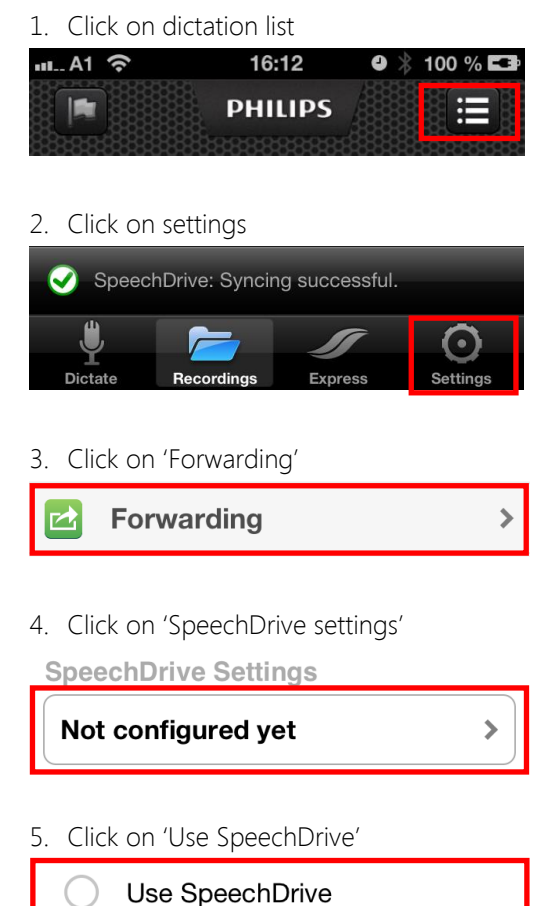

6. Enter email address and password of your SpeechLive user account and click 'Done'

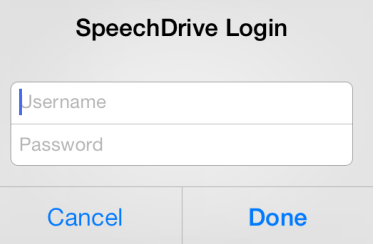

#### Utilization

To send your dictations to your SpeechDrive click on  $\square$ (Forwarding) and select 'SpeechDrive'

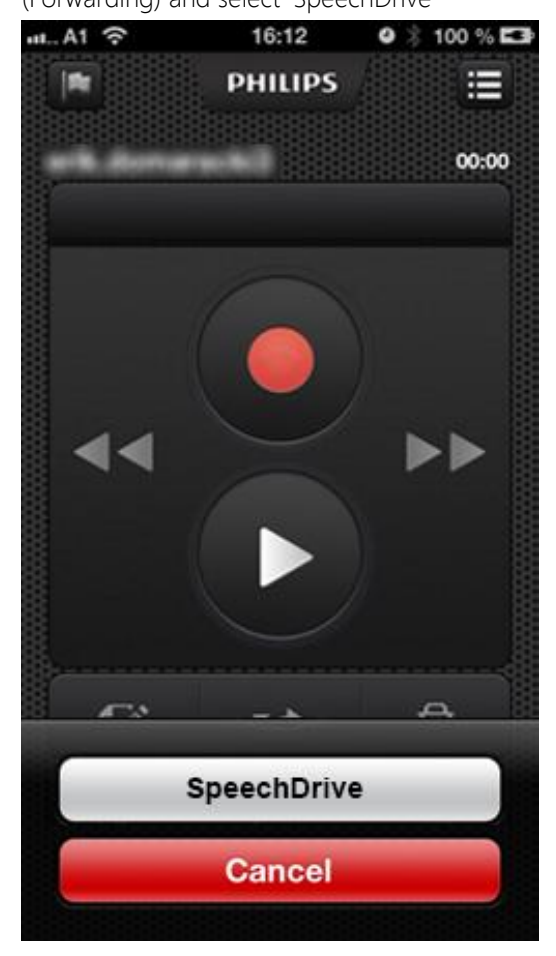

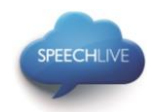

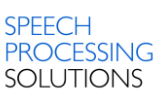

7. A green checkmark shows that you are now connected to the SpeechDrive of your SpeechLive user account

Use SpeechDrive

#### <span id="page-6-0"></span>Desktop computer

#### <span id="page-6-1"></span>Automatic configuration

After clicking 'Accept invitation' you are informed that you have successfully activated your SpeechLive user account.

Please follow the steps below:

Click on 'Start SpeechExec configuration' to start the SpeechExec configuration wizard.

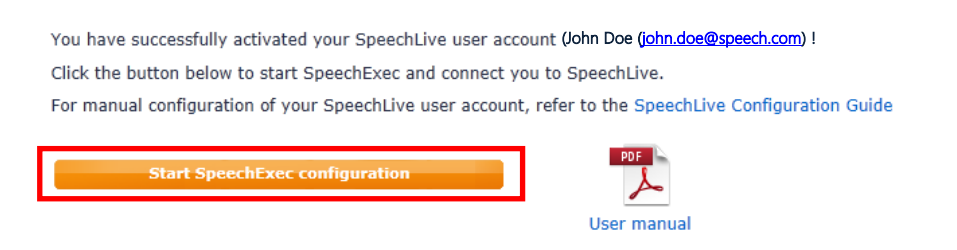

Your Philips SpeechLive team

- You will be asked to allow this website to open a program on your computer
- Click 'Allow'

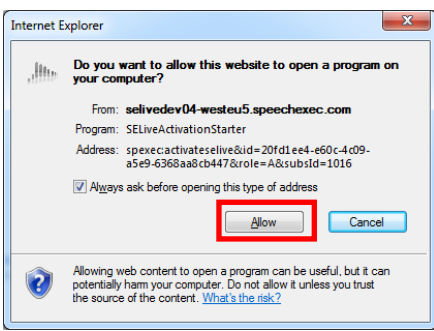

Your SpeechExec software starts up and automatically connects to your SpeechDrive!

Congratulations you are connected to your SpeechDrive!

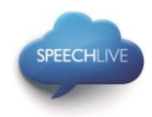

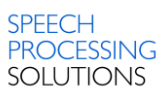

# <span id="page-7-0"></span>Manual configuration (optional)

Alternatively you can also configure your SpeechLive access in your SpeechExec Pro Dictate software manually. Therefore open the SpeechExec dictation software installed on your computer and click the  $\blacktriangleright$ (Start my SpeechDrive) button in the toolbar.

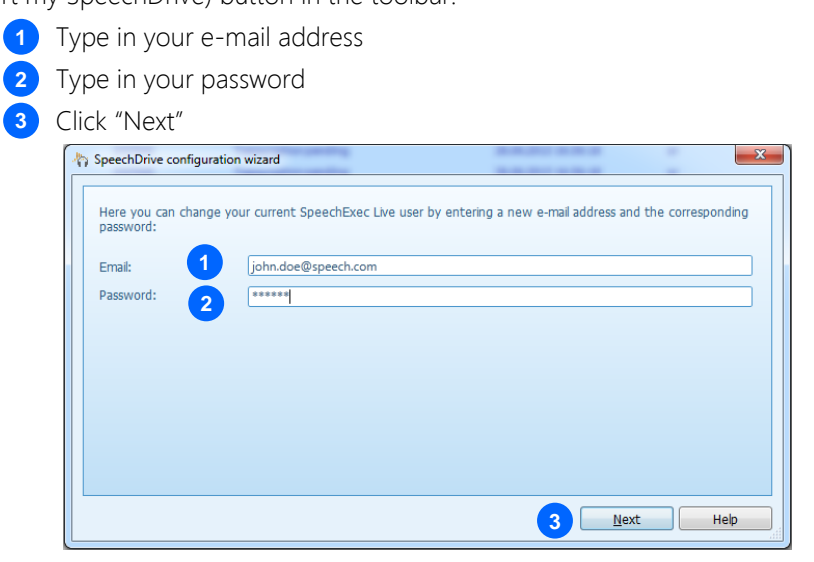

Congratulations you are connected to your SpeechDrive!

More information about SpeechDrive configuration options can be found the SpeechExec user manual or in the SpeechExec online help.

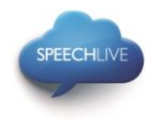

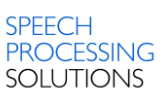

# <span id="page-8-0"></span>4. SpeechScribe transcription service

Philips SpeechScribe is the cutting-edge transcription service that now does the typing for you. All you have to do is speak, SpeechScribe does the rest. Just like having your own personal assistant in the cloud. Professional transcribers process all dictations promptly and priorities can be assigned to receive important dictations even faster. Once dictations are transcribed, SpeechLive automatically sends finished documents back.

Once your SpeechLive account administrator bought dictation minutes for SpeechScribe in the SpeechLive online shop, you will be able to send dictations to the transcription service.

# <span id="page-8-1"></span>SpeechExec software

To send dictations from SpeechExec software to the transcription service, you have to activate the feature in the SpeechDrive settings. (Important: SpeechExec version 8.5 or later is required):

#### <span id="page-8-2"></span>Activation

- 1. Start SpeechExec software
- 2. Click the SpeechDrive settings icon on the toolbar.

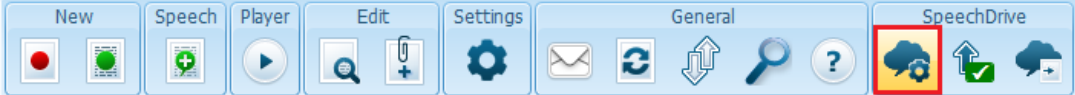

3. On the "Use transcription service" tab, select the option "Yes, send my dictation files to transcription services" and click the OK button to save the settings.

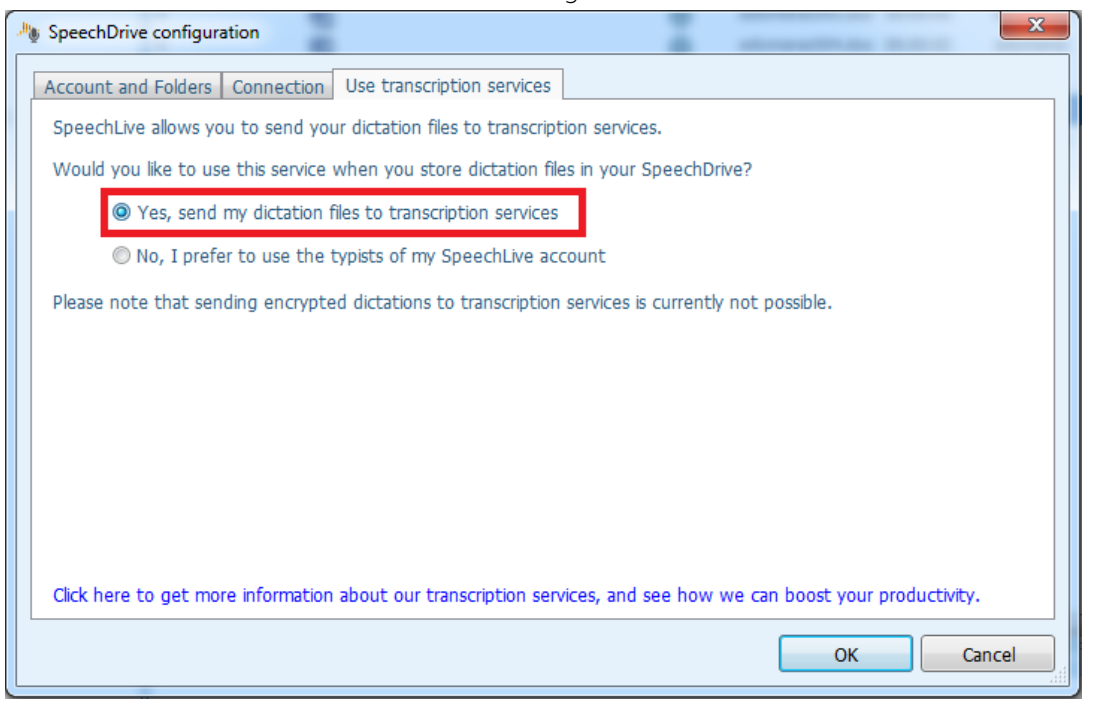

# <span id="page-8-3"></span>Send dictations to the transcription service

When transcription service is enabled, an additional option to send the dictation to the transcription service is available when finishing a recording.

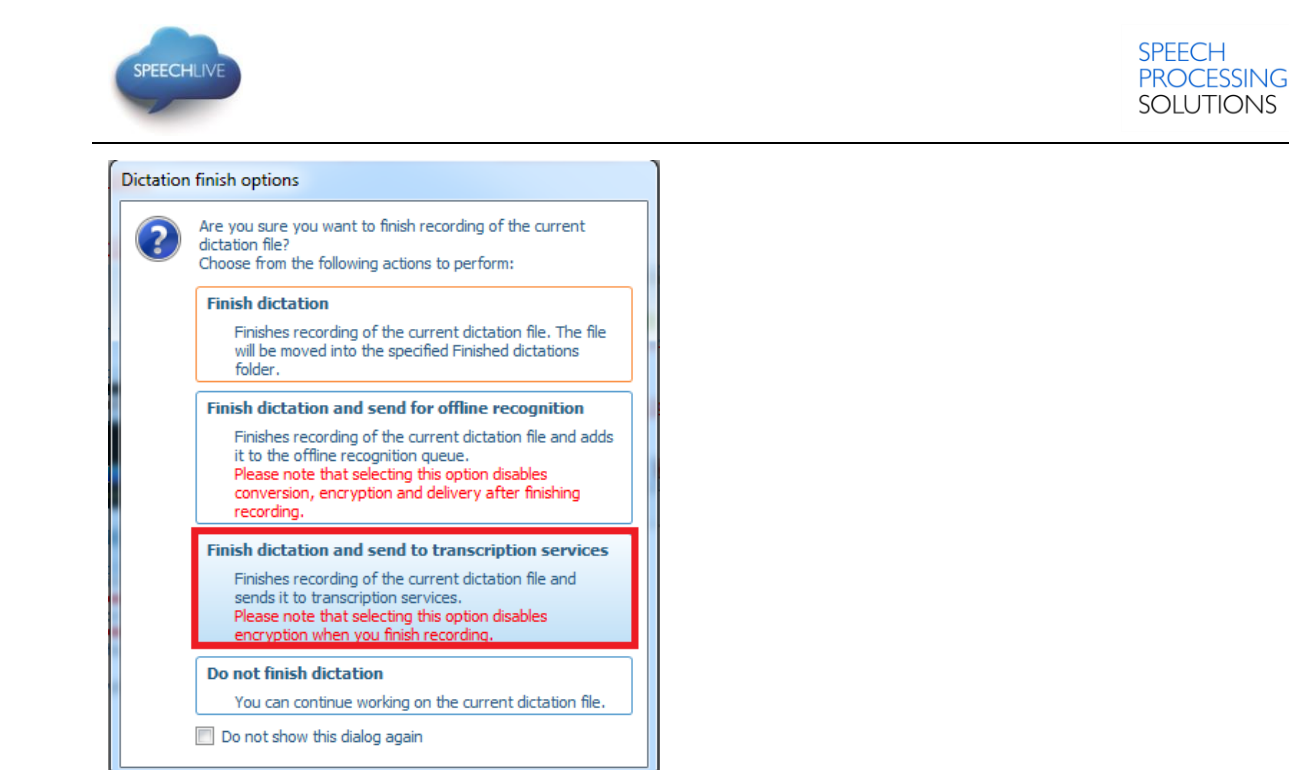

Tip: To send all dictations to the transcription service, select "Do not show this dialog again" in the finish options window. This setting can be changed in the Settings menu (Settings > General settings > Dictation > Dictation finished > User-defined dictation finish options)

Alternatively, you can also send dictations to the transcription service by selecting a dictation in the work list and clicking the 'Send to transcription service' button on the toolbar.

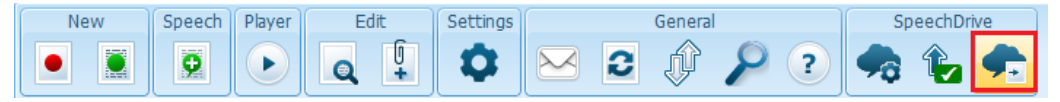

# <span id="page-9-0"></span>Receive and open transcribed documents

Authors will receive a notification once transcription has finished. Transcribed documents will automatically be sent back to SpeechExec software and attached to the dictation. To open the document, right-click a dictation in the work list and select "Open attached document" in the context menu.

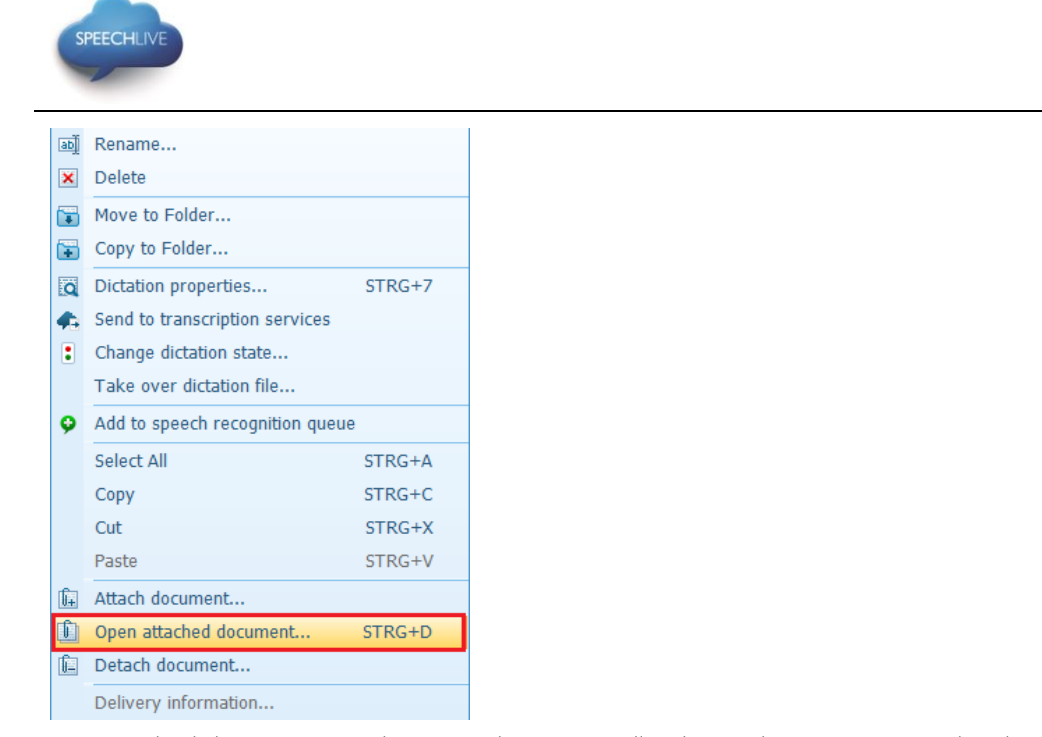

Tip: Attached documents can be opened automatically when a dictation is opened in the recorder/player window. This setting can be changed in the Settings menu (Settings > General settings > Dictation > Document link).

# <span id="page-10-0"></span>Dictation app for smartphones

Once the account administrator bought dictation minutes for SpeechScribe in the SpeechLive online shop, SpeechScribe is automatically enabled in the Philips Dictation app for smartphones. To send a dictation to the transcription service, record a dictation, click the 'Send' button and select 'Transcription service'

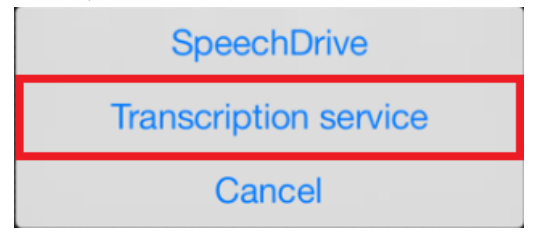

The sending option can be deactivated in the Settings menu (Settings > Forwarding >SpeechDrive).

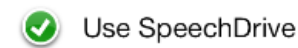

SpeechDrive stores your dictations in the cloud, guaranteeing worldwide file access, minimum turnaround times and maximum file security. Get a free 30-day trial at http://www.speechlive.com

# Use Transcription service

The SpeechScribe transcription service offers you a complete speech-to-text workflow solution. For more information visit http://www.speechlive.com/speechscribe

**SPEECH** 

**PROCESSING SOLUTIONS** 

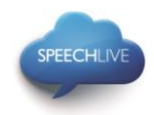

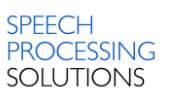

# <span id="page-11-0"></span>Pocket Memo voice recorders

To connect your recorder to your SpeechLive user account, follow the steps below

#### <span id="page-11-1"></span>Enable automatic download to SpeechDrive

- 1. Start SpeechExec software
- 2. In the menu bar, click on Settings > General settings > DPM configuration > DPM and SpeechDrive
- 3. Select 'In SpeechDrive folders' as your download location.

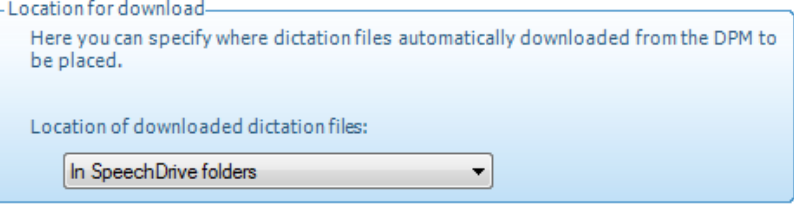

#### Configure the recorder to use transcription services

- 1. Connect the recorder to the computer using the USB cable or the docking station.
- 2. Start SpeechExec software
- 3. In the menu bar, click on Settings > General settings > DPM configuration > DPM Wizard
- 4. On the "Delivery" tab, select the option "Yes, I would like to use the following special delivery options" and activate "SpeechLive transcription services".
	- ◎ Yes, I would like to use the following special delivery options
		- Email delivery **O**  $\blacksquare$  Speech recognition  $\blacksquare$
		- $\blacksquare$  SpeechLive transcription services  $\blacksquare$

#### <span id="page-11-2"></span>Send dictations to the transcription service

- 1. Make a recording with the recorder.
- 2. While the recorder is in stop mode, press F2 (Menu) and select File > Delivery.
- 3. Press + / to select "Transcription service".
- 4. Press F2 (OK) to confirm.
- 5. Connect the recorder to the computer using the USB cable or the docking station. The recording will be downloaded automatically to the computer and sent to the SpeechScribe transcription service.

Philips and the Philips' Shield Emblem are registered trademarks of Koninklijke Philips N.V. and are used by

Speech Processing Solutions GmbH under license from Koninklijke Philips N.V.

All other trademarks are the property of their respective owners.

© 2014 Speech Processing Solutions GmbH. All rights reserved. Errors and omissions excepted.

For product information and support, visit For product information and support, visit SPEECHLIVE<br>www.philips.com/dictation

PCL1000

PCL1100

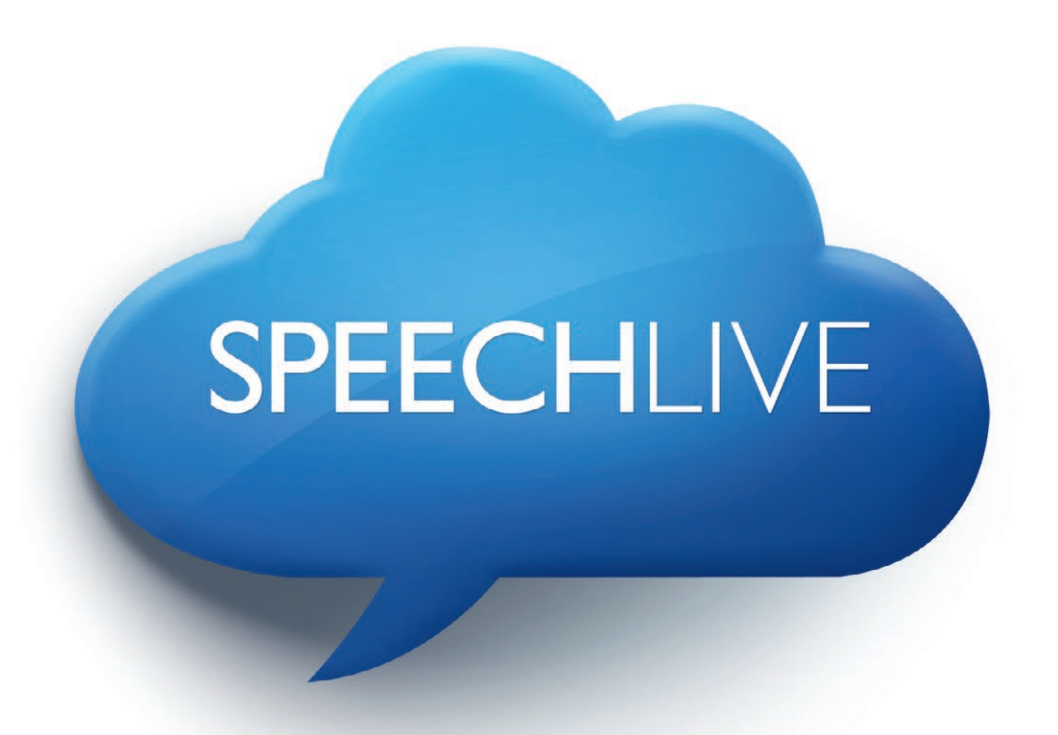

- EN Quick start guide for authors
- DE Kurzanleitung für Autoren
- FR Guide de démarrage rapide pour les auteurs
- ES Guía de inicio rápido para autores
- NL Snelstartgids voor auteurs

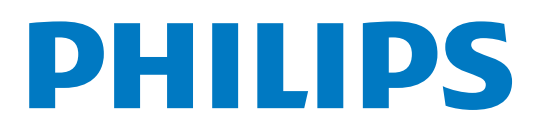

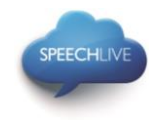

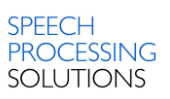

# Philips SpeechLive - Kurzanleitung für Autoren

# Sehr geehrter Kunde,

Danke, dass Sie Philips SpeechLive als Ihre Cloud-basierte Diktier-Workflow-Lösung gewählt haben. In diesem Leitfaden finden Sie die Anleitung zur Aktivierung und Konfiguration Ihres SpeechLive-Zugangs. Bitte befolgen Sie die Anleitungen in diesem Dokument nur dann, wenn Sie eine Einladungs-E-Mail vom SpeechLive-System erhalten haben. Der Betreff dieser Einladungs-E-Mail lautet: "Sie wurden eingeladen, Philips SpeechLive zu verwenden".

# **Inhalt**

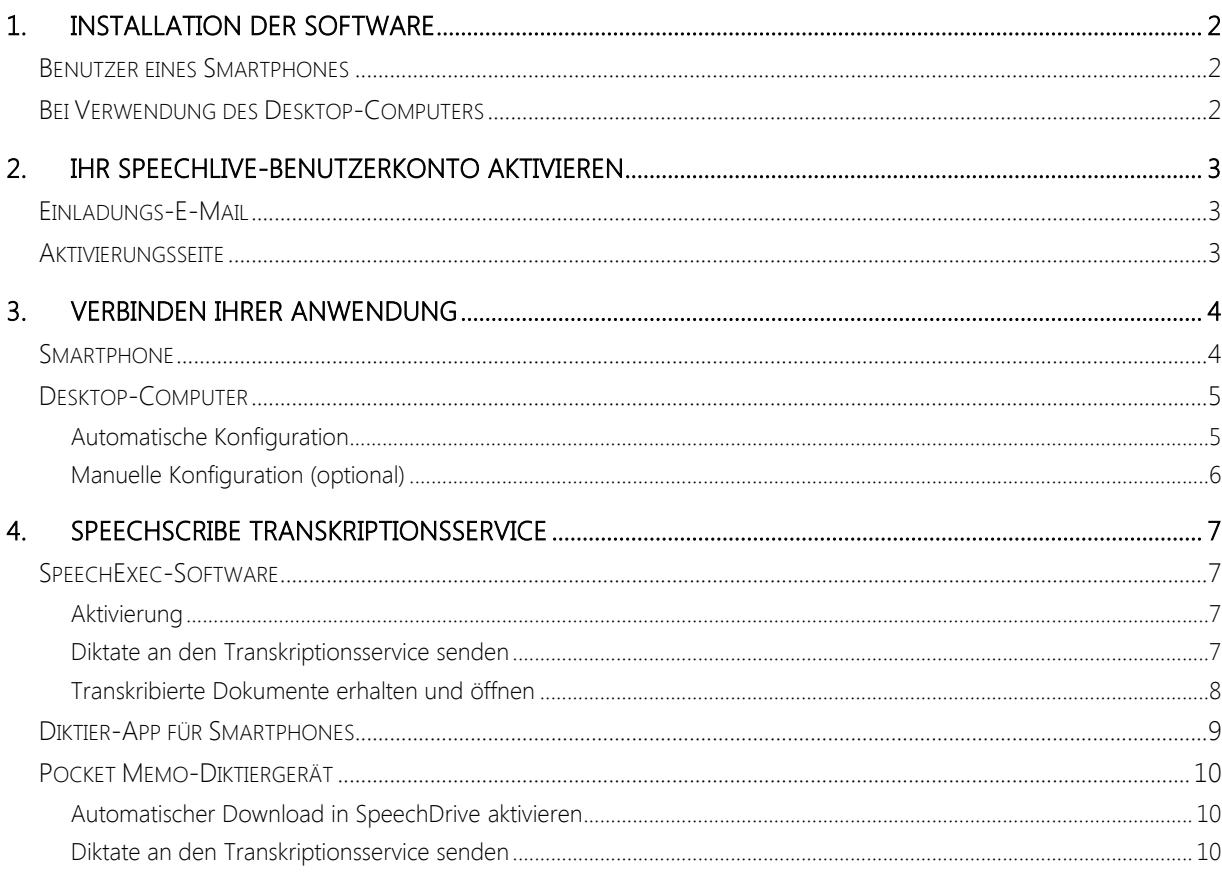

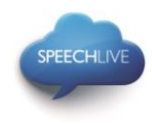

# <span id="page-15-0"></span>1. Installation der Software

Als SpeechLive-Autor können Sie auf Ihrem Smartphone (Android, iPhone und Blackberry10) bzw. auf Ihrem Desktop-Computer Diktate erstellen. Ihre Diktate werden auf dem SpeechDrive Ihres SpeechLive-Benutzerkontos sicher gespeichert.

# <span id="page-15-1"></span>Benutzer eines Smartphones

Bevor Sie Ihr SpeechLive-Benutzerkonto aktivieren, vergewissern Sie sich bitte, dass Sie die aktuellste Version der Philips Dictation Recorder App auf Ihrem Smartphone installiert haben.

Sie können die entsprechende App über folgende Links herunterladen:

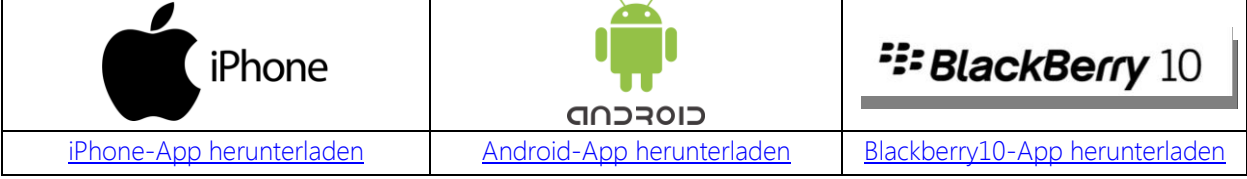

# <span id="page-15-2"></span>Bei Verwendung des Desktop-Computers

Bevor Sie Ihr SpeechLive-Benutzerkonto aktivieren, vergewissern Sie sich, dass Sie die Software Philips SpeechExec Pro Dictate 8.1 oder später installiert haben.

Sie können die Software SpeechExec über folgenden Link herunterladen:

[SpeechExec Pro Dictate herunterladen](http://www.speechlive.com/speechexecprodictate/)

D Anmerkung: Für die Software SpeechExec ist ein gültiger Lizenzcode erforderlich. Lizenzcodes können Sie im SpeechLive-Online-Shop oder beim SpeechLive-Partner Ihrer Wahl erwerben.

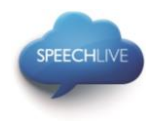

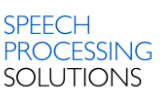

# <span id="page-16-0"></span>2. Ihr SpeechLive-Benutzerkonto aktivieren

# <span id="page-16-1"></span>Einladungs-E-Mail

Öffnen Sie die Einladungs-E-Mail, die Sie vom SpeechLive-System erhalten haben, und klicken Sie auf den in Schritt 2 der E-Mail erwähnten Aktivierungslink:

# 2 Aktivieren

Nachdem Sie die Software installiert haben, klicken Sie auf den untenstehenden Link und folgen den Anweisungen auf der Web-Seite Aktivierungslink

D Anmerkung: Falls Sie nicht auf den Link klicken können, kopieren Sie ihn bitte in die Adresszeile Ihres Browsers und drücken Sie die Enter-Taste auf Ihrer Tastatur.

# <span id="page-16-2"></span>Aktivierungsseite

Aus Sicherheitsgründen werden Sie auf eine Website weitergeleitet, auf der Sie ein Kennwort für Ihr SpeechLive-Benutzerkonto vergeben müssen (Ihre E-Mail-Adresse wird automatisch eingetragen):

- 1. Geben Sie Ihr Kennwort ein **1**
- **2**

2. Bestätigen Sie Ihr Kennwort, indem Sie es ein zweites Mal eingeben

Klicken Sie auf die Schaltfläche Einladung annehmen. **3**

D Anmerkung: Wenn Sie das Konto über ein Smartphone aktivieren, sieht die Aktivierungsseite eventuell ein wenig anders aus.

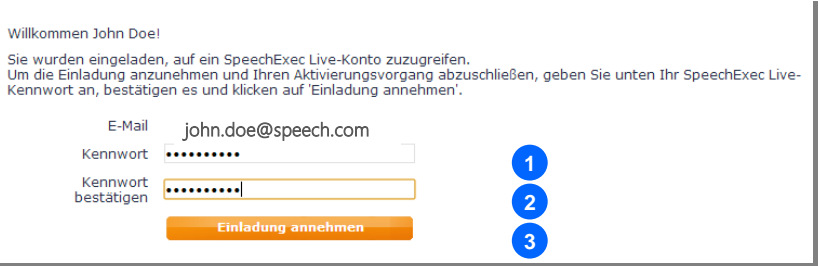

Als letzten Schritt verbinden Sie Ihre Diktier-Anwendung mit Ihrem SpeechLive-Benutzerkonto

- Um sich mit Ihrem Smartphone zu verbinden, siehe das Kapitel [Smartphone.](#page-17-1)
- Um sich mit Ihrem Computer zu verbinden, siehe das Kapitel Desktop-Computer.

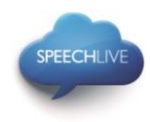

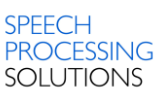

# <span id="page-17-0"></span>3. Verbinden Ihrer Anwendung

# <span id="page-17-1"></span>Smartphone

Um sich mit dem Smartphone bei Ihrem SpeechLive-Benutzerkonto anzumelden, befolgen Sie bitte nachstehende Schritte.

Hinweis: Blackberry10 Nutzer können SpeechLive über den Quick-Start-Guide einrichten, der sich beim ersten Starten der Philips Dictation Recorder App oder auch jederzeit über das Hilfe-Menü in der App ausführen lässt.

Verwendung

#### Konfiguration

☑

1. Klicken Sie auf die Diktateliste

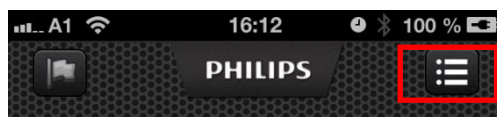

2. Klicken Sie auf "Einstellungen"

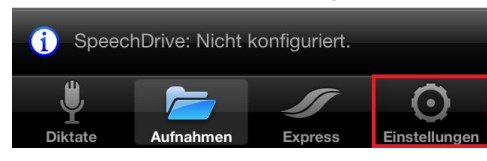

3. Klicken Sie auf "Weiterleitung"

Weiterleitung

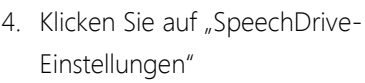

SpeechDrive-Einstellungen

Noch nicht konfiguriert

- 5. Klicken Sie auf "SpeechDrive verwenden" Use SpeechDrive
- 6. Geben Sie E-Mail-Adresse und Kennwort Ihres SpeechLive-Benutzerkontos ein und klicken Sie auf "Fertig"

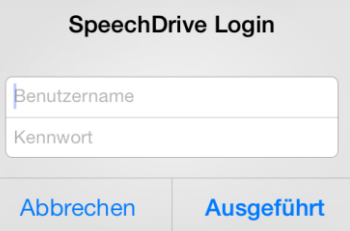

# Um Ihre Diktate an Ihr SpeechDrive zu senden, klicken Sie auf (Weiterleitung) und wählen Sie "SpeechDrive" 16:12  $H.A1$  $9 100 \%$ E3 **Inc PHILIPS** ⋿ 00:00  $\sim$ SpeechDrive Cancel

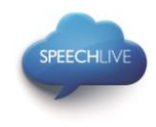

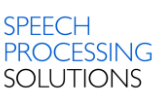

7. Ein grünes Häkchen zeigt an, dass Sie jetzt mit dem SpeedDrive Ihres SpeechLive-Benutzerkontos verbunden sind.

Use SpeechDrive

# <span id="page-18-0"></span>Desktop-Computer

# <span id="page-18-1"></span>Automatische Konfiguration

Nachdem Sie auf "Einladung annehmen" geklickt haben, erhalten Sie eine Benachrichtigung, dass Sie Ihr SpeechLive-Benutzerkonto erfolgreich aktiviert haben.

Bitte befolgen Sie nachstehende Schritte:

• Klicken Sie auf "SpeechExec-Konfiguration starten", um den SpeechExec-Konfigurations-Assistenten zu starten.

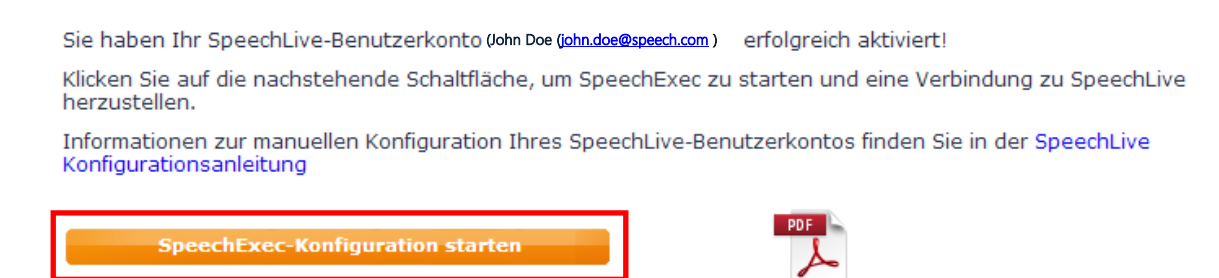

Benutzerhandbuch

#### Ihr Philips SpeechLive-Team

- Danach werden Sie gefragt, ob Sie dieser Website gestatten, ein Programm auf Ihrem Computer zu starten
- Klicken Sie auf "Zulassen"

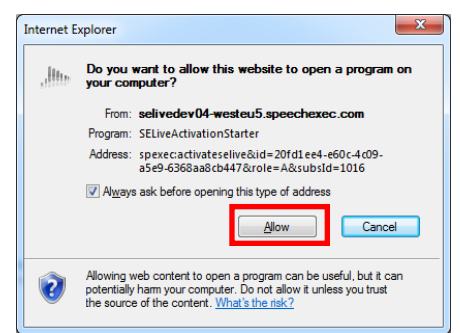

Ihre SpeechExec-Software startet und verbindet sich automatisch mit Ihrem SpeechDrive!

Herzlichen Glückwunsch! Sie sind jetzt mit Ihrem SpeechDrive verbunden.

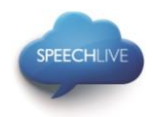

# <span id="page-19-0"></span>Manuelle Konfiguration (optional)

Als Alternative können Sie Ihren SpeechLive-Zugriff in Ihrer SpeechExec Pro Dictate-Software manuell einrichten. Öffnen Sie hierzu die auf Ihrem Computer installierte Diktiersoftware SpeechExec und klicken Sie auf die Schaltfläche (Mein SpeechDrive starten) in der Symbolleiste.

- 1. Geben Sie Ihre E-Mail-Adresse ein **1**
- 2. Geben Sie Ihr Kennwort ein **2 3** Klicken Sie auf "Weiter"

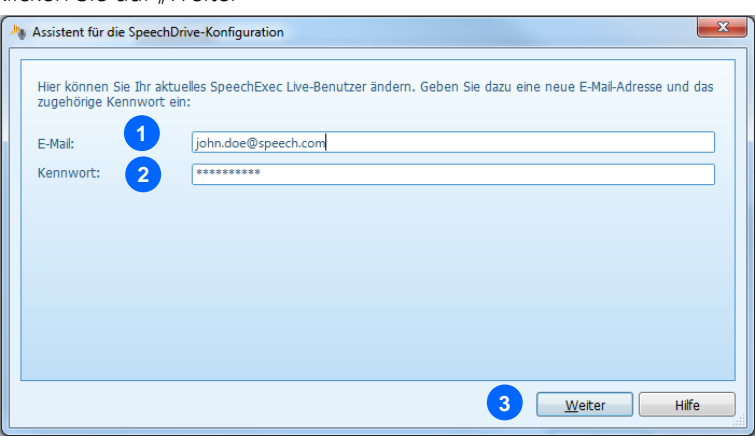

Herzlichen Glückwunsch! Sie sind jetzt mit Ihrem SpeechDrive verbunden.

Mehr Informationen über die Konfigurationsmöglichkeiten Ihres SpeechDrives finden Sie im SpeechExec-Benutzerhandbuch oder in der SpeechExec-Onlinehilfe.

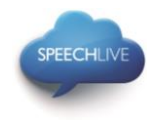

# <span id="page-20-0"></span>4. SpeechScribe Transkriptionsservice

Philips SpeechScribe ist der neueste Transkriptionsservice, der für Sie die Schreibarbeit übernimmt. Sie müssen nur noch diktieren, SpeechScribe erledigt den Rest. So als ob Sie einen persönlichen Assistenten in der Cloud hätten. Ausgebildete Transkriptionsexperten verarbeiten umgehend alle Diktate. Darüber hinaus können Sie Prioritäten für wichtige Diktate vergeben, um diese noch schneller zu erhalten. Nachdem Diktate transkribiert sind, sendet SpeechLive die fertigen Dokumente automatisch an Sie zurück.

Sobald Ihr SpeechLive Kontoadministrator Diktierminuten für SpeechScribe im SpeechLive Online-Shop erworben hat, können Sie Diktate an den Transkriptionsservice senden.

# <span id="page-20-1"></span>SpeechExec-Software

Um Diktate aus der SpeechExec-Software an den Transkriptionsservice zu senden, müssen Sie die Funktion in den SpeechDrive-Einstellungen aktivieren. (Wichtig: SpeechExec Version 8.5 oder höher erforderlich):

# <span id="page-20-2"></span>Aktivierung

- 1. Rufen Sie die SpeechExec-Software auf.
- 2. Klicken Sie in der Symbolleiste auf das SpeechDrive-Einstellungssymbol.

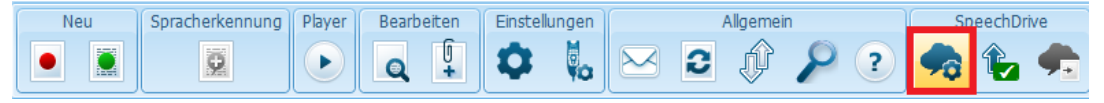

3. Wählen Sie auf der Registerkarte ,Transkriptionsservice verwenden' die Option ,Ja, meine Diktate an

Transkriptionsservices senden', und klicken Sie zum Speichern der Einstellungen auf ,OK'.

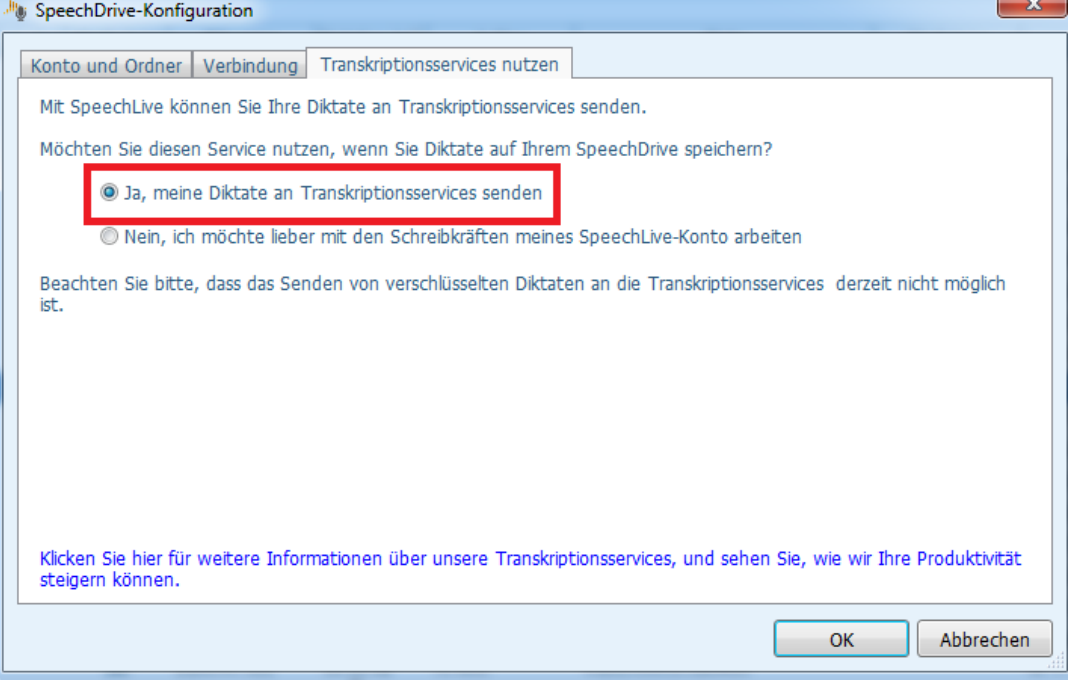

# <span id="page-20-3"></span>Diktate an den Transkriptionsservice senden

Ist der Transkriptionsservice aktiviert, steht eine zusätzliche Option zum Versand des Diktats an den Transkriptionsservice zur Verfügung, nachdem die Aufnahme beendet ist.

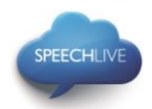

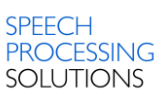

#### Optionen für die Diktatfertigstellung

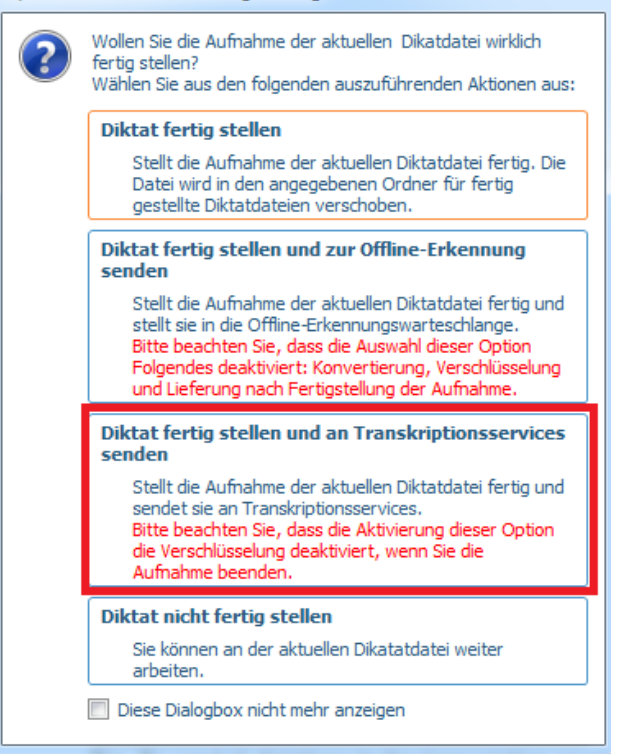

Tipp: Um alle Diktate an den Transkriptionsservice zu senden, wählen Sie im Fenster des Abschlussdialogs: ,Diese Dialogbox nicht mehr anzeigen'. Diese Einstellung kann im Einstellungsmenü geändert werden (Einstellungen > Allgemeine Einstellungen > Diktat > Diktat beendet > Benutzerdefinierte Optionen bei fertiggestelltem Diktat)

Sie können die Diktate aber auch an den Transkriptionsservice senden, indem Sie ein Diktat in der Arbeitsliste auswählen und in der Symbolleiste auf die Schaltfläche ,An Transkriptionsservice senden' klicken.

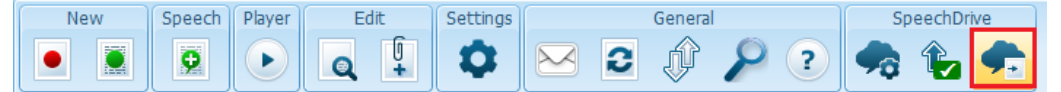

#### <span id="page-21-0"></span>Transkribierte Dokumente erhalten und öffnen

Sobald das Dokument fertiggestellt wird, erhält der Verfasser eine Benachrichtigung per E-Mail. Transkribierte Dokumente werden automatisch an die SpeechExec-Software gesendet und dem Diktat beigefügt. Zum Öffnen des Dokuments klicken Sie mit der rechten Maustaste auf ein Diktat in der Arbeitsliste und wählen Sie im Kontextmenü ,Beigefügtes Dokument öffnen …'.

![](_page_22_Picture_0.jpeg)

**SPEECHLI** 

Tipp: Beigefügte Dokumente können automatisch geöffnet werden, wenn ein Diktat im Diktiergerät/im Player-Fenster geöffnet ist. Diese Einstellung kann im Einstellungsmenü geändert werden (Einstellungen > Allgemeine Einstellungen > Diktat > Dokumentenlink).

# <span id="page-22-0"></span>Diktier-App für Smartphones

SpeechScribe wird automatisch in der Philips Diktier-App für Smartphones aktiviert, sobald der Kontoadministrator im SpeechLive Online-Shop Diktierminuten für SpeechScribe erworben hat. Um ein Diktat an den Transkriptionsservice zu senden, nehmen Sie das Diktat auf, und klicken Sie auf die Schaltfläche ,Senden und ,Transkriptionsservice'.

![](_page_22_Figure_4.jpeg)

Die Versandoption kann im Einstellungsmenü deaktiviert werden (Einstellungen > Weiterleiten > SpeechDrive).

![](_page_22_Picture_6.jpeg)

![](_page_22_Picture_7.jpeg)

**SPEECH** 

**PROCESSING SOLUTIONS** 

![](_page_23_Picture_0.jpeg)

![](_page_23_Picture_1.jpeg)

# <span id="page-23-0"></span>Pocket Memo-Diktiergerät

Um sich mit dem Diktiergerät bei Ihrem SpeechLive-Benutzerkonto anzumelden, folgen Sie der nachstehenden Anleitung.

#### <span id="page-23-1"></span>Automatischer Download in SpeechDrive aktivieren

- 1. Rufen Sie die SpeechExec-Software auf.
- 2. Klicken Sie in der Menüleiste auf Einstellungen > Allgemeine Einstellungen > DPM-Konfiguration > DPM und SpeechDrive
- 3. Wählen Sie ,In SpeechDrive-Ordnern' als Speicherort.

![](_page_23_Picture_170.jpeg)

#### Konfigurieren Sie das Diktiergerät zur Verwendung mit dem Transkriptionsservice

- 1. Schließen Sie das Diktiergerät mit einem USB-Kabel oder einer Dockingstation an den Computer an.
- 2. Rufen Sie die SpeechExec-Software auf.
- 3. Klicken Sie in der Menüleiste auf Einstellungen > Allgemeine Einstellungen > DPM-Konfiguration > DPM-Assistent.
- 4. Wählen Sie auf der Registerkarte ,Lieferung' die Option ,Ja, ich möchte folgende Lieferoptionen verwenden', und aktivieren Sie ,SpeechLive Transkriptionsservice'.
	- · Yes, I would like to use the following special delivery options Email delivery **O** Speech recognition <sup>0</sup>  $\blacksquare$  SpeechLive transcription services  $\blacksquare$

# <span id="page-23-2"></span>Diktate an den Transkriptionsservice senden

- 1. Nehmen Sie Ihr Diktat auf.
- 2. Wenn sich das Diktiergerät im Stoppmodus befindet, drücken Sie auf F2 (Menü) und wählen Sie Datei > Lieferung.
- 3. Drücken Sie + / –, um ,Transkriptionsservice' zu wählen.
- 4. Drücken Sie zur Bestätigung F2 (OK).
- 5. Schließen Sie das Diktiergerät mit einem USB-Kabel oder einer Dockingstation an den Computer an. Die Aufnahme wird automatisch auf den Computer übertragen und an den SpeechScribe Transkriptionsservice gesendet.

Philips und das Philips-Wappenschild sind eingetragene Warenzeichen von Koninklijke Philips N.V. und werden von Speech Processing Solutions GmbH unter Lizenz von Koninklijke Philips N.V. verwendet.

Alle anderen Marken sind Eigentum ihrer jeweiligen Inhaber.

© 2013 Speech Processing Solutions GmbH. Alle Rechte vorbehalten. Fehler und Auslassungen vorbehalten.

![](_page_24_Picture_0.jpeg)

![](_page_24_Picture_1.jpeg)

# Philips SpeechLive - Guide de démarrage rapide pour les auteurs

# Cher client,

Merci d'avoir opté pour Philips SpeechLive comme solution de flux de dictée basé sur le cloud. Ce guide vous confère des instructions sur l'activation et la configuration de votre accès SpeechLive. Veuillez suivre les instructions dans ce document si vous avez reçu un courrier électronique d'invitation de la part du système SpeechLive. Le courrier électronique d'invitation comporte le sujet "Vous avez été invité à utiliser Philips SpeechLive".

# Sommaire

![](_page_24_Picture_28.jpeg)

![](_page_25_Picture_0.jpeg)

![](_page_25_Picture_1.jpeg)

# <span id="page-25-0"></span>1. Installation du logiciel

En tant qu'auteur SpeechLive, vous pouvez créer des dictées sur votre appareil smartphone (Android, iPhone ou Blackberry10) ou sur votre ordinateur de bureau. Vos dictées seront stockées en toute sécurité dans le SpeechDrive de votre compte utilisateur SpeechLive.

# <span id="page-25-1"></span>Utilisateurs de Smartphone

Avant d'activer votre compte utilisateur SpeechLive, veuillez vous assurer que vous avez installé la toute dernière application d'enregistrement de dictée Philips sur votre smartphone.

Vous pouvez télécharger l'application correspondante à partir des liens ci-dessous.

![](_page_25_Picture_7.jpeg)

כוסרכחם [Téléchargement application](https://play.google.com/store/apps/details?id=com.speech&hl=en)  [Android](https://play.google.com/store/apps/details?id=com.speech&hl=en)

<sup>22</sup>BlackBerry 10

[Téléchargement application](http://appworld.blackberry.com/webstore/content/45266889/?lang=en&countrycode=US)  [Blackberry10](http://appworld.blackberry.com/webstore/content/45266889/?lang=en&countrycode=US)

# <span id="page-25-2"></span>Pour les ordinateurs de bureau

Avant d'activer votre compte utilisateur SpeechLive, veuillez vous assurer que vous avez installé le logiciel SpeechExec Pro Dictate 8.1 ou une version ultérieure.

Vous pouvez télécharger le logiciel SpeechExec à partir du lien ci-dessous :

[Télécharger SpeechExec Pro Dictate](http://www.speechlive.com/speechexecprodictate/)

D Note : Pour le logiciel SpeechExec, vous nécessitez une clé de licence valide disponible. Les clés de licence peuvent être commandées dans la boutique en ligne SpeechLive ou auprès de votre partenaire SpeechLive favori.

![](_page_26_Picture_0.jpeg)

![](_page_26_Picture_1.jpeg)

# <span id="page-26-0"></span>2. Activer votre compte utilisateur SpeechLive

# <span id="page-26-1"></span>Courrier électronique d'invitation

Ouvrez le courrier électronique d'invitation que vous avez reçu de la part du système SpeechLive et cliquez sur le lien d'activation mentionné dans l'étape 2 du courrier électronique :

# 2 Activer

![](_page_26_Picture_131.jpeg)

D Note : Si vous ne pouvez pas cliquer sur le lien, veuillez copier le lien dans l'adresse de votre navigateur et presser le bouton Entrée de votre clavier !

# <span id="page-26-2"></span>Page d'activation

Pour des raisons de sécurité, vous serez transféré sur le site Web où vous devrez définir un mot de passe pour votre compte utilisateur SpeechLive (votre adresse électronique est remplie automatiquement) :

- 1. Entrez votre mot de passe **1**
- 2. Confirmez votre mot de passe en l'entrant une seconde fois **2**

3. Cliquez sur le bouton Accepter l'invitation. **3**

D Note : l'apparence de la page d'activation peut légèrement diverger lors de l'activation du compte via un

smartphone.

![](_page_26_Picture_132.jpeg)

L'étape finale est de connecter votre application de dictée à votre compte utilisateur SpeechLive

- Pour connecter votre smartphone, veuillez consulter le chapitre **Smartphone**
- Pour connecter votre ordinateur, veuillez consulter le chapitre Ordinateur de bureau.

![](_page_27_Picture_0.jpeg)

![](_page_27_Picture_1.jpeg)

# <span id="page-27-0"></span>3. Connexion de votre application

# <span id="page-27-1"></span>Smartphone

Pour connecter votre smartphone à votre compte utilisateur SpeechLive, veuillez suivre les étapes ci-dessous Note: Les utilisateurs de Blackberry10 peuvent facilement installer SpeechLive en suivant le Guide de démarrage rapide qui apparaît au démarrage initial de l'application d'enregistrement de dictée Philips. Le Guide de démarrage rapide peut aussi être executé via le menu "Aide" de l'application.

#### **Configuration**

1. Cliquer sur la liste de dictée

![](_page_27_Picture_7.jpeg)

2. Cliquer sur 'Paramètres'

![](_page_27_Picture_9.jpeg)

3. Cliquer sur Transmission'

![](_page_27_Picture_11.jpeg)

4. Cliquer sur 'Paramètres SpeechDrive' **SpeechDrive Settings** 

 $\overline{\phantom{0}}$ 

Not configured yet

5. Cliquer sur 'Utiliser SpeechDrive'

Use SpeechDrive

6. Entrez une adresse électronique et un mot de passe pour votre compte utilisateur SpeechLive et cliquez sur 'Terminé'

![](_page_27_Figure_17.jpeg)

#### Utilisation

Pour envoyer vos dictées à votre SpeechDrive, cliquez sur

(transmission) et sélectionnez 'SpeechDrive'

![](_page_27_Picture_21.jpeg)

![](_page_28_Picture_0.jpeg)

![](_page_28_Picture_1.jpeg)

7. Une coche verte indique que vous êtes maintenant connecté au SpeechDrive de votre compte utilisateur SpeechLive

Use SpeechDrive

# <span id="page-28-0"></span>Ordinateur de bureau

# <span id="page-28-1"></span>Configuration automatique

Après avoir cliqué sur 'Accepter l'invitation', vous êtes informé que vous avez activé avec succès votre compte utilisateur SpeechLive.

Veuillez suivre les étapes ci-dessous :

 Cliquez sur 'Démarrer la configuration de SpeechExec' pour démarrer l'assistant de configuration SpeechExec.

![](_page_28_Picture_95.jpeg)

- Vous êtes invité à autoriser ce site Web à ouvrir un programme sur votre ordinateur
- Cliquez sur 'Autoriser'

![](_page_28_Picture_96.jpeg)

Votre logiciel SpeechExec démarre et se connecte automatiquement à votre SpeechDrive !

Félicitations, vous êtes connecté à votre SpeechDrive !

![](_page_29_Picture_0.jpeg)

# <span id="page-29-0"></span>Configuration manuelle (optionnelle)

En alternative, vous pouvez également configurer manuellement votre accès SpeechLive dans votre logiciel SpeechExec Pro Dictate. Pour ce faire, ouvrez le logiciel de dictée SpeechExec installé sur votre ordinateur et cliquez sur le bouton  $\blacktriangleright$  (démarrer mon SpeechDrive) dans la barre d'outils.

![](_page_29_Picture_91.jpeg)

Félicitations, vous êtes connecté à votre SpeechDrive !

Vous pouvez trouver davantage d'informations sur les options de configuration de SpeechDrive dans le manuel utilisateur SpeechExec ou dans l'aide en ligne SpeechExec.

**3** <u>Suivant</u> Aide

et le mot de

![](_page_30_Picture_0.jpeg)

# <span id="page-30-0"></span>4. Service de transcription SpeechScribe

Philips SpeechScribe est le nouveau service de transcription de pointe qui effectue la saisie pour vous. Vous n'avez plus qu'à dicter, SpeechScribe s'occupe du reste. C'est comme si vous disposiez d'un assistant personnel dans le cloud. Des transcripteurs professionnels traitent vos dictées dans les plus brefs délais, et vous pouvez définir la priorité afin de réceptionner encore plus rapidement les dictées importantes. Une fois que les dictées sont transcrites, SpeechLive vous renvoie automatiquement les documents finalisés.

Une fois que votre administrateur de compte SpeechLive a acheté des minutes de dictée pour SpeechScribe dans la boutique en ligne SpeechLive, vous serez en mesure d'envoyer les dictées au service de transcription.

# <span id="page-30-1"></span>Logiciel SpeechExec

Pour envoyer des dictées depuis le logiciel SpeechExec vers le service de transcription, vous devez activer la fonction dans les paramètres SpeechDrive. (Important : SpeechExec version 8.5 ou ultérieure est nécessaire).

#### <span id="page-30-2"></span>Activation

- 1. Démarrez le logiciel SpeechExec.
- 2. Cliquez sur l'icône des paramètres SpeechDrive dans la barre d'outils.

![](_page_30_Picture_10.jpeg)

3. Dans l'onglet « Utiliser service de transcription », sélectionnez l'option « Oui, envoyez mes fichiers de dictée aux services de transcription » et cliquez sur le bouton « OK » pour enregistrer les paramètres.

![](_page_30_Picture_127.jpeg)

# <span id="page-30-3"></span>Envoyer dictées au service de transcription

Quand le service de transcription est activé, une option supplémentaire est disponible pour envoyer la dictée au service de transcription après la fin d'un enregistrement.

![](_page_31_Picture_0.jpeg)

![](_page_31_Picture_1.jpeg)

#### Options pour terminer une dictée

![](_page_31_Picture_3.jpeg)

Astuce : Pour envoyer toutes les dictées au service de transcription, sélectionnez « Ne plus afficher cette boîte de dialogue » dans la fenêtre des options de finalisation. Le paramètre peut être modifié dans le menu Paramètres (Paramètres > Paramètres généraux > Dictée > Dictée finie > Options de finalisation de dictée définies par l'utilisateur).

Alternativement, vous pouvez aussi envoyer les dictées au service de transcription en sélectionnant une dictée dans la liste de tâches et en cliquant sur le bouton « Envoyer au service de transcription » dans la barre d'outils.

![](_page_31_Picture_6.jpeg)

#### <span id="page-31-0"></span>Recevoir et ouvrir les documents transcrits

Les auteurs recevront une notification une fois que la transcription est terminée. Les documents transcrits seront automatiquement renvoyés au logiciel SpeechExec et attachés à la dictée. Pour ouvrir le document, faites un clic droit sur une dictée dans la liste de tâches et sélectionnez « Ouvrir un document attaché … » dans le menu contextuel.

![](_page_32_Picture_0.jpeg)

**SPEECHLI** 

Astuce : Les documents joints peuvent s'ouvrir automatiquement quand une dictée est ouverte dans la fenêtre enregistreur/lecteur. Le paramètre peut être modifié dans le menu Paramètres (Paramètres > Paramètres généraux > Dictée > Lien document).

# <span id="page-32-0"></span>Appli de dictée pour smartphones

SpeechScribe est automatiquement disponible dans l'appli de dictée Philips pour smartphones une fois que l'administrateur de compte a acheté des minutes de dictée pour SpeechScribe dans la boutique en ligne SpeechLive. Pour envoyer une dictée au service de transcription, enregistrez une dictée, cliquez sur le bouton « Envoyer » et sélectionnez « Service de transcription ».

![](_page_32_Figure_4.jpeg)

L'option d'envoi peut être désactivée dans le menu Paramètres (Paramètres > Transmettre > SpeechDrive).

![](_page_32_Picture_6.jpeg)

SpeechDrive enregistre vos dictées dans le nuage et vous permet d'accéder à vos fichiers de partout dans le monde en un minimum de temps et avec une sécurité maximale. Pour un essai gratuit,

![](_page_32_Picture_8.jpeg)

**SPEECH** 

**PROCESSING SOLUTIONS** 

![](_page_33_Picture_0.jpeg)

![](_page_33_Picture_1.jpeg)

# <span id="page-33-0"></span>Enregistreurs de dictée Pocket Memo

Pour connecter votre enregistreur à votre compte utilisateur SpeechLive, veuillez suivre les étapes ci-dessous.

#### <span id="page-33-1"></span>Activer le téléchargement automatique vers SpeechDrive

- 1. Démarrez le logiciel SpeechExec.
- 2. Dans la barre de menu, cliquez sur Paramètres > Paramètres généraux > Configuration DPM > DPM et SpeechDrive.
- 3. Sélectionnez « Dans dossiers SpeechDrive » en emplacement de téléchargement.

![](_page_33_Picture_190.jpeg)

#### Configurer l'enregistreur pour utiliser les services de transcription

- 1. Connectez l'enregistreur à l'ordinateur en utilisant le câble USB ou la station d'accueil.
- 2. Démarrez le logiciel SpeechExec.
- 3. Dans la barre de menu, cliquez sur Paramètres > Paramètres généraux > Configuration DPM > Assistant DPM
- 4. Dans l'onglet « Livraison », sélectionnez l'option « Oui, je souhaite utiliser les options de livraison spéciales suivantes » et activez « Services de transcription SpeechLive ».

● Yes, I would like to use the following special delivery options

**Email delivery O**  $\Box$  Speech recognition  $\Box$ 

 $\blacksquare$  SpeechLive transcription services  $\blacksquare$ 

#### <span id="page-33-2"></span>Envoyer dictées au service de transcription

- 1. Enregistrez une dictée avec l'enregistreur.
- 2. Quand l'enregistreur est à l'arrêt, appuyez sur F2 (Menu) et sélectionnez Fichier > Livraison.
- 3. Appuyez +/– pour sélectionner « Service de transcription ».
- 4. Appuyez sur F2 (OK) pour confirmer.
- 5. Connectez l'enregistreur à l'ordinateur en utilisant le câble USB ou la station d'accueil. L'enregistrement sera automatiquement téléchargé sur l'ordinateur et envoyé au service de transcription SpeechScribe.

Toutes les marques déposées sont la propriété de leurs propriétaires respectifs.

© 2013 Speech Processing Solutions GmbH. Tous droits réservés. Sous réserve d'erreurs et d'omissions.

Philips et le logo du blason Philips sont des marques déposées de Koninklijke Philips N.V. et sont utilisées par Speech Processing Solutions GmbH sous licence de Koninklijke Philips N.V.

![](_page_34_Picture_0.jpeg)

![](_page_34_Picture_1.jpeg)

# Philips SpeechLive - Snelstartgids voor auteurs

# Beste klant,

Hartelijk dank dat u Philips SpeechLive heeft gekozen als uw cloudgebaseerde dicteerworkflow-oplossing. Deze gids geeft u instructies voor het activeren en configureren van uw toegang tot SpeechLive. Volg de instructies in dit document pas op als u een uitnodigings-e-mail van het SpeechLive-systeem heeft ontvangen. De uitnodigings-e-mail heeft als onderwerp: "U bent uitgenodigd om Philips SpeechLive te gebruiken".

# Inhoud

![](_page_34_Picture_28.jpeg)

![](_page_35_Picture_0.jpeg)

![](_page_35_Picture_1.jpeg)

# <span id="page-35-0"></span>1. De software installeren

Als SpeechLive-auteur kunt u dictaten op uw smartphone (Android, iPhone of Blackberry10) of op uw desktopcomputer maken. Uw dictaten worden veilig opgeslagen in de SpeechDrive van uw SpeechLivegebruikersaccount.

# <span id="page-35-1"></span>Gebruikers van smartphones

Voor activering van uw SpeechLive-account moet u zorgen dat de nieuwste Philips dicteerrecorder-app op uw smartphone is geïnstalleerd.

U kunt de betreffende app downloaden van onderstaande links.

![](_page_35_Picture_7.jpeg)

![](_page_35_Figure_8.jpeg)

**E: BlackBerry 10** 

# <span id="page-35-2"></span>Voor desktopcomputers

Voor activering van uw SpeechLive-account moet u zorgen dat u de Philips SpeechExec Pro Dictate 8.1-software of hoger heeft geïnstalleerd.

U kunt de SpeechExec-software downloaden van de onderstaande link:

[SpeechExec Pro Dictate downloaden](http://www.speechlive.com/speechexecprodictate/)

D Opmerking: Voor SpeechExec-software moet u een geldige licentiesleutel hebben. U kunt licentiesleutels bestellen in de SpeechLive-online shop of bij uw SpeechLive-voorkeurspartner.

![](_page_36_Picture_0.jpeg)

![](_page_36_Picture_1.jpeg)

# <span id="page-36-0"></span>2. Uw SpeechLive-gebruikersaccount activeren

# <span id="page-36-1"></span>Uitnodigings-e-mail

Open de uitnodigings-e-mail die u hebt ontvangen van het SpeechLive-systeem en klik op de activeringslink in stap 2 van de e-mail:

# 2 Activate

After you have installed the software click on the link below and follow the instructions on the web page: **Activation link** 

D Opmerking: Als u niet op de link kunt klikken, kunt u die in de adresbalk van uw browser kopiëren en op de entertoets van uw toetsenbord drukken!

# <span id="page-36-2"></span>Activeringspagina

Om veiligheidsredenen wordt u doorgeleid naar een website, waar u een wachtwoord moet instellen voor uw SpeechLive-gebruikersaccount (uw e-mailadres wordt automatisch ingevuld):

- 1. Typ uw wachtwoord in **1**
- Bevestig uw wachtwoord door het nogmaals in te geven **2**

Klik op de knop Uitnodiging accepteren **3**

D Opmerking: de activeringspagina kan er iets anders uitzien dan wanneer u het account via een smartphone activeert.

![](_page_36_Picture_136.jpeg)

De laatste stap is uw dicteerapplicatie te koppelen aan uw SpeechLive-gebruikersaccount

- Volg het hoofdstuk **Smartphone** om uw smartphone te koppelen.
- Volg het hoofdstuk [Desktop computer](#page-38-0) om uw computer te koppelen.

![](_page_37_Picture_0.jpeg)

# <span id="page-37-0"></span>3. Uw applicatie koppelen

# <span id="page-37-1"></span>Smartphone

Volg de onderstaande stappen om uw smartphone aan uw SpeechLive-gebruikersaccount te koppelen Opmerking: Blackberry10 gebruikers kunnen SpeechLive eenvoudig instellen door de Quick-Start-Guide te volgen die verschijnt bij de initiële opstart van de Philips Dictation Recorder app. De Quick-Start-Guide kan ook worden uitgevoerd via het "Help"-menu in de App.

Gebruik

# Configuratie

![](_page_37_Picture_6.jpeg)

6. Geef het e-mailadres en het wachtwoord in van uw SpeechLive-gebruikersaccount en klik op 'Klaar'

![](_page_37_Picture_8.jpeg)

![](_page_38_Picture_0.jpeg)

![](_page_38_Picture_1.jpeg)

7. Een groen vinkje geeft aan dat u nu verbonden bent met de SpeechDrive van uw SpeechLive-gebruikersaccount

Use SpeechDrive

# <span id="page-38-0"></span>Desktopcomputer

# <span id="page-38-1"></span>Automatische configuratie

Nadat u op 'Uitnodiging accepteren' heeft geklikt krijgt u de mededeling dat uw SpeechLivegebruikersaccount is geactiveerd.

Volg de onderstaande stappen:

Klik op 'Configuratie SpeechExec starten' om de SpeechExec-configuratiewizard te starten.

![](_page_38_Picture_9.jpeg)

- U wordt verzocht deze website toe te staan om een programma op uw computer te openen
- Klik op 'Toestaan'

![](_page_38_Picture_12.jpeg)

Uw SpeechExec-software start en maakt automatisch verbinding met uw SpeechDrive!

Gefeliciteerd! U bent nu verbonden met uw SpeechDrive!

![](_page_39_Picture_0.jpeg)

![](_page_39_Picture_1.jpeg)

# <span id="page-39-0"></span>Handmatige configuratie (optioneel)

Alternatief kunt u uw toegang tot SpeechLive ook met de hand configureren in de SpeechExec Pro Dictatesoftware. Open daarvoor de SpeechExec-dicteersoftware op uw computer en klik op de knop  $\blacktriangleright$  (mijn SpeechDrive starten) in de werkbalk.

![](_page_39_Picture_74.jpeg)

Gefeliciteerd! U bent nu verbonden met uw SpeechDrive!

U vindt meer informatie over de configuratie-opties van SpeechDrive in de SpeechExecgebruikershandleiding of in de SpeechExec-online help.

![](_page_40_Picture_0.jpeg)

![](_page_40_Picture_1.jpeg)

# <span id="page-40-0"></span>4. SpeechScribe transcriptiedienst

Philips SpeechScribe is de hypermoderne transcriptiedienst die nu het typen voor u doet. Het enige wat u hoeft te doen is te spreken, SpeechScribe doet de rest. Net als het hebben van uw eigen persoonlijke assistent in de cloud. Professionele transcribenten verwerken alle dictaten snel en prioriteiten kunnen worden toegewezen om belangrijke dictaten nog sneller te ontvangen. Zodra dictaten worden getranscribeerd, stuurt SpeechLive automatisch de voltooide documenten terug.

Zodra uw SpeechLive accountadministrator dicteerminuten voor SpeechScribe in de SpeechLive online winkel gekocht heeft, bent u in staat om dictaten naar de transcriptiedienst te sturen.

# <span id="page-40-1"></span>SpeechExec software

Om dictaten van SpeechExec software naar de transcriptiedienst te sturen, moet u de functie in de SpeechDrive instellingen activeren. (Belangrijk: SpeechExec versie 8.5 of hoger is vereist):

# <span id="page-40-2"></span>Activering

- 1. Start SpeechExec software.
- 2. Klik op de SpeechDrive instellingen icoon op de werkbalk.

![](_page_40_Picture_10.jpeg)

3. Op het "Gebruik transcriptiedienst" tabblad, selecteer de optie "Ja, verzend mijn dictaatbestanden naar transcriptiediensten" en klik op de OK knop om de instellingen op te slaan.

![](_page_40_Picture_12.jpeg)

#### <span id="page-40-3"></span>Verzend dictaten naar de transcriptiedienst

Wanneer transcriptiedienst geactiveerd is, is er een extra optie beschikbaar om het dictaat naar de transcriptiedienst te verzenden als een opname voltooid is.

![](_page_41_Picture_0.jpeg)

Tip: Om alle dictaten aan de transcriptiedienst te verzenden, selecteer "Dit bericht niet meer weergeven" in het voltooi opties venster. Deze instelling kan in het instellingen menu worden gewijzigd (Instellingen > Algemene instellingen > Dictaat > Dictaat voltooid > Door de gebruiker gedefinieerde opties voor dictaatvoltooiing)

Als alternatief kunt u ook dictaten naar de transcriptiedienst verzenden door het selecteren van een dictaat in de werklijst en klikken op de knop "Verzenden naar transcriptiedienst" op de werkbalk.

![](_page_41_Figure_3.jpeg)

# <span id="page-41-0"></span>Ontvangen en openen van getranscribeerde documenten

Schrijvers ontvangen een notificatie zodra de transcriptie voltooid is. Getranscribeerde documenten zullen automatisch naar de SpeechExec software en bijgevoegd aan het dictaat worden teruggestuurd. Om het document te openen klikt u met de rechtermuisknop op een dictaat in de werklijst en selecteer "Bijgevoegd document openen …" in het contextmenu.

**SPEECH** 

**PROCESSING SOLUTIONS** 

![](_page_42_Picture_0.jpeg)

Tip: Bijgevoegde documenten kunnen automatisch worden geopend wanneer een dictaat wordt geopend in het recorder/player venster. Deze instelling kan in het Instellingen menu worden gewijzigd ( Instellingen > Algemene instellingen > Dictaat > document link).

# <span id="page-42-0"></span>Dicteer app voor smartphones

Zodra de accountadministrator dicteerminuten voor SpeechScribe in de SpeechLive online winkel heeft gekocht, wordt SpeechScribe automatisch in de Philips dicteer app voor smartphones geactiveerd. Om een dictaat naar de transcriptiedienst te verzenden, neem een dictaat op, klik op de knop "Verzenden" en selecteer "Transcriptiedienst".

![](_page_42_Figure_4.jpeg)

De verzenden optie kan in het menu instellingen worden uitgeschakeld (Instellingen > Doorsturen > SpeechDrive).

![](_page_42_Picture_6.jpeg)

De SpeechDrive slaat uw dictaten in de cloud op en garandeert hiermee wereldwijde toegang tot bestanden, minimale doorlooptijden en een maximale beveiliging van bestanden. Neem een gratis proefperiode bij http://www.speechlive.com

![](_page_42_Picture_8.jpeg)

een volledige spraak-naar-tekst workflowoplossing. Voor meer informatie, bezoek http://www.speechlive.com/speechscribe

**SPEECH** 

**PROCESSING SOLUTIONS** 

![](_page_43_Picture_0.jpeg)

![](_page_43_Picture_1.jpeg)

# <span id="page-43-0"></span>Pocket Memo spraakrecorders

Volg de onderstaande stappen om uw recorder aan uw SpeechLive gebruikersaccount te koppelen.

<span id="page-43-1"></span>Activeer automatische download naar SpeechDrive

- 1. Start SpeechExec software.
- 2. In de menubalk, klik op Instellingen > Algemene instellingen > DPM configuratie > DPM en SpeechDrive.
- 3. Selecteer "In SpeechDrive folders" als uw download locatie.

![](_page_43_Picture_163.jpeg)

#### Configureren van de recorder om de transcriptiediensten te gebruiken

- 1. Sluit de recorder aan op de computer via de USB-kabel of het dockingstation.
- 2. Start SpeechExec software.
- 3. In de menubalk, klik op Instellingen > Algemene instellingen > DPM configuratie > DPM Wizard.
- 4. Op het tabblad "Levering", selecteer de optie "Ja, ik wil graag gebruik maken van de volgende speciale levering opties" en activeer "SpeechLive transcriptiediensten".

● Yes, I would like to use the following special delivery options

Email delivery O

Speech recognition <sup>O</sup>

 $\blacksquare$  SpeechLive transcription services  $\blacksquare$ 

#### <span id="page-43-2"></span>Verzend dictaten naar de transcriptiedienst

- 1. Maak een opname met de recorder.
- 2. Terwijl de recorder in de stopmodus is op F2 drukken (menu) en selecteer Bestand > Levering.
- 3. Druk + / om "Transcriptiedienst" te selecteren.
- 4. Druk F2 (OK) om te bevestigen.
- 5. Sluit de recorder aan op de computer via de USB-kabel of het dockingstation. De opname wordt automatisch gedownload naar de computer en verzonden naar de SpeechScribe transcriptiedienst.

Philips en het Philips' Shield Emblem zijn gedeponeerde handelsmerken van Koninklijke Philips N.V. en worden gebruikt door Speech Processing Solutions GmbH onder licentie van Koninklijke Philips N.V.

De overige handelsmerken zijn het eigendom van de respectievelijke eigenaren.

© 2014 Speech Processing Solutions GmbH. Alle rechten voorbehouden. Met uitzondering van fouten en weglatingen.

![](_page_45_Picture_0.jpeg)

Specifications are subject to change without notice.

© 2014 Speech Processing Solutions GmbH. All rights reserved. Philips and the Philips' shield emblem are registered trademarks of Koninklijke Philips N.V. and are used by Speech Processing Solutions GmbH under license from Koninklijke Philips N.V. All trademarks are the property of their respective owners. Document version 1.0, 21/07/2014.